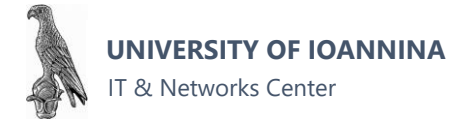

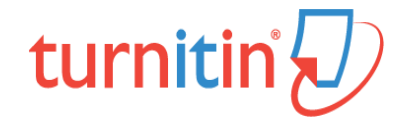

## **ΟΔΗΓΙΕΣ ΓΙΑ ΤΟΥΣ ΦΟΙΤΗΤΕΣ**

## **Εγγραφείτε σε μια τάξη από το email**

htts://help.turnitin.com/new-links.htm

Εάν έχετε λάβει ένα email καλωσορίσματος από το Turnitin, αυτό επιβεβαιώνει ότι ο καθηγητής σας, σας έχει προσθέσει στην τάξη του, επιτρέποντάς σας να αρχίσετε να υποβάλλετε τις εργασίες σας.

1. Δημιουργία λογαριασμού από το email υποδοχής

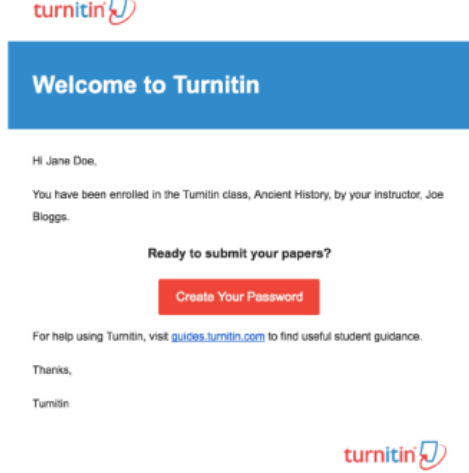

2. Για να δημιουργήσετε τον κωδικό πρόσβασής σας, εισαγάγετε τη διεύθυνση email σας (αυτή πρέπει να είναι η ίδια διεύθυνση email με την οποία εστάλη το email υποδοχής Turnitin), μαζί με το επώνυμο ή το επώνυμό σας.

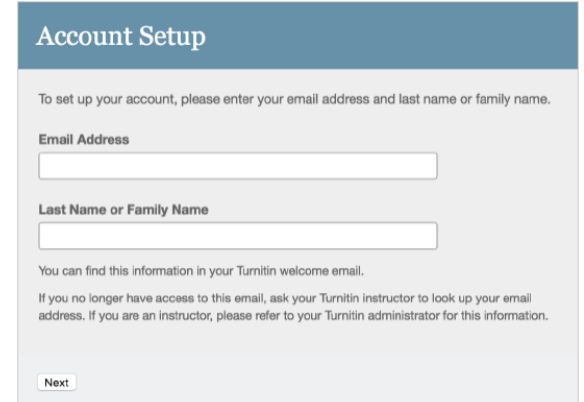

Επιλέξτε επόμενο (next)

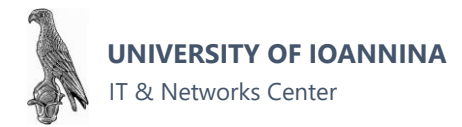

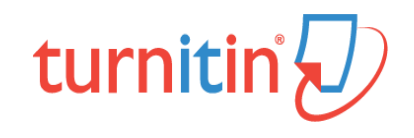

- 3. Το πρόγραμμα Turnitin θα σας στείλει ένα email για την επιβεβαίωση του λογαριασμού σας, με θέμα: Set up your Turnitin Account (ρύθμιση του λογαριασμού σας στο πρόγραμμα turnitin), ελέγξτε και την ανεπιθύμητη αλληλογραφία (spam), μήπως το μήνυμα έχει πάει σε αυτήν τη θυρίδα.
- 4. Ακολουθήστε τις οδηγίες που υπάρχουν στο email σας για να ολοκληρώσετε την εγγραφή σας.
- 5. Εισάγετε και επιβεβαιώστε το συνθηματικό που έχετε επιλέξει. Το συνθηματικό πρέπει να είναι ανάμεσα σε 6-12 χαρακτήρες και να περιέχουν τουλάχιστον ένα γράμμα και έναν αριθμό και επιλέξτε το create password (δημιουργία συνθηματικού) για να ολοκληρωθεί η δημιουργία του λογαριασμού

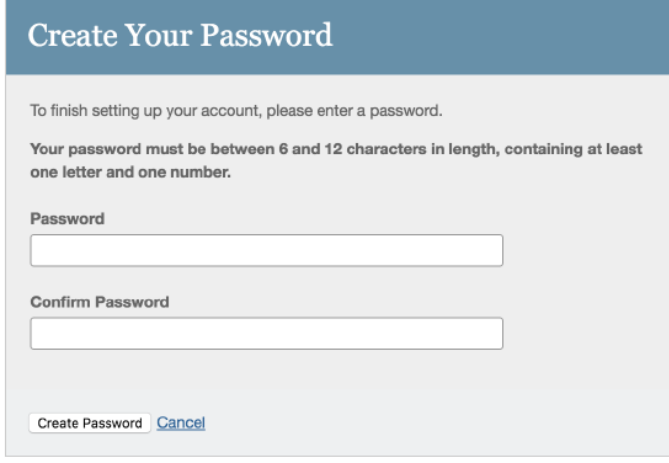

- 6. Ο λογαριασμός έχει δημιουργηθεί και θα λάβετε ένα email επιβεβαίωσης
- 7. Στο εξής θα μπορείτε να συνδεθείτε με το λογαριασμό σας και θα πρέπει να ορίσετε μια ερώτηση και απάντηση ασφαλείας.
- 8. Θυμηθείτε να σημειώστε αυτές τις πληροφορίες

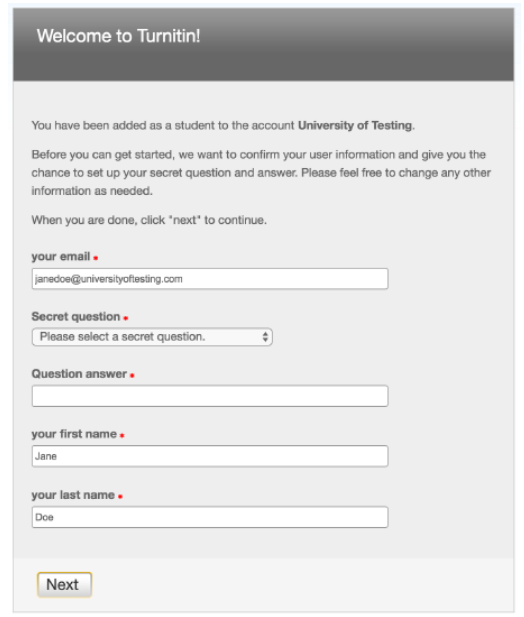

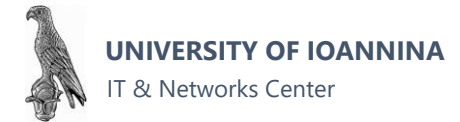

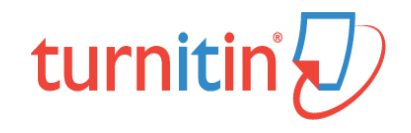

9. Στο αποδοχή όρων από το χρήστη (user agreement) επιλέξτε αποδοχή και συνέχεια I Agree - Continue

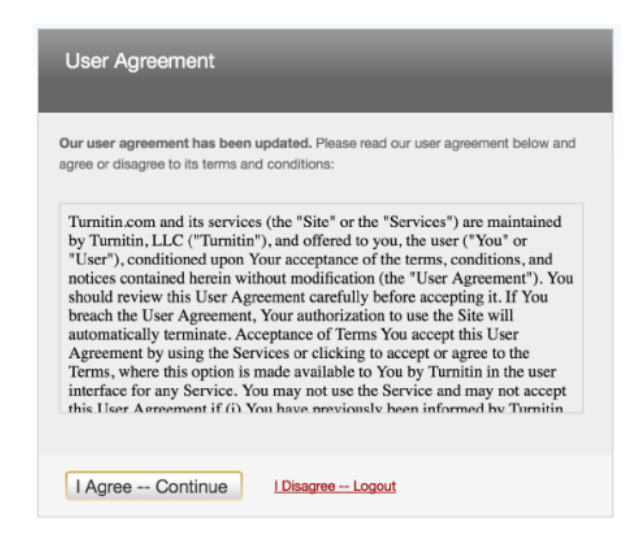

## **Ρύθμιση του λογαριασμού σας χρησιμοποιώντας ένα κλειδί εγγραφής τάξης**

[https://help.turnitin.com/feedback-studio/turnitin-website/student/submitting-a-paper/file-upload](https://help.turnitin.com/feedback-studio/turnitin-website/student/submitting-a-paper/file-upload-submission.htm)[submission.htm](https://help.turnitin.com/feedback-studio/turnitin-website/student/submitting-a-paper/file-upload-submission.htm)

- 1. Εάν είστε νέοι στο Turnitin και δεν έχετε προστεθεί σε λογαριασμό από τον καθηγητής σας, πρέπει να δημιουργήσετε ένα προφίλ φοιτητή. Για να δημιουργήσετε το δικό σας φοιτητικό σας λογαριασμό, απαιτείται το αναγνωριστικό τάξης (class ID) και το κλειδί εγγραφής τάξης (class enrollment)
- 2. Επισκεφτείτε το [www.turnitin.com](http://www.turnitin.com/) και επιλέξτε το δημιουργία λογαριασμού (Create Account) δίπλα στο κουμπί Σύνδεση (Log In)
- 3. Επιλέξτε το link φοιτητής (student)
- 4. Η φόρμα Δημιουργία νέου προφίλ φοιτητή (New Turnitin Student Profile) στο πρόγραμμα Turnitin πρέπει να συμπληρωθεί για τη δημιουργία ενός νέου λογαριασμού φοιτητή (new student user account)
- 5. Εισαγάγετε τον αριθμό αναγνωριστικού τάξης class ID number και το κλειδί εγγραφής τάξης (enrollment key)
- 6. Εισαγάγετε το όνομα χρήστη, το επώνυμο και μια έγκυρη διεύθυνση ηλεκτρονικού ταχυδρομείου για χρήση
- 7. Εισάγετε και επιβεβαιώστε το συνθηματικό. Το συνθηματικό πρέπει να είναι ανάμεσα σε 6-12 χαρακτήρες και να περιέχουν τουλάχιστον ένα γράμμα και έναν αριθμό και επιλέξτε το create password για να ολοκληρωθεί η δημιουργία του λογαριασμού
- 8. Στη συνέχεια θα πρέπει να ορίσετε μια ερώτηση και απάντηση ασφαλείας.
- 9. Θυμηθείτε και σημειώσετε αυτές τις πληροφορίες
- 10. Στο αποδοχή όρων από το χρήστη (user agreement) επιλέξτε αποδοχή και συνέχεια I Agree Continue
- 11. Ο λογαριασμός έχει δημιουργηθεί.

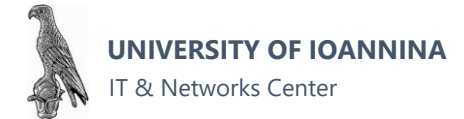

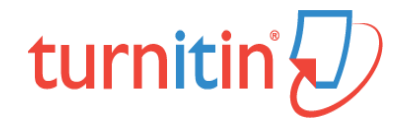

## **Υποβολή Εργασίας**

- 1. Επισκεφτείτε το [www.turnitin.com](http://www.turnitin.com/) και κάντε logged in
- 2. Μόλις συνδεθείτε, θα πρέπει να δείτε την αρχική σας σελίδα με τις τάξεις στις οποίες έχετε εγγραφεί.
- 3. Κάντε κλικ στο όνομα της τάξης όπου θέλετε να ανεβάσετε ένα αρχείο (Αυτή η επιλογή θα σας οδηγήσει στην αρχική σελίδα της τάξης Class Homepage
- 4. Κάντε κλικ στο υποβολή (submit) στα δεξιά του ονόματος των ανατεθειμένων εργασιών (assignment). Αυτό θα σας μεταφέρει στη σελίδα υποβολής αρχείων
- 5. Εισαγάγετε έναν τίτλο για την υποβολή.
- 6. Κάντε κλικ στο Τι μπορώ να υποβάλω (What can I submit?), για να ελέγξετε τους τύπους αρχείων και τα μεγέθη αρχείων που μπορεί να αποδεχτεί το πρόγραμμα Turnitin
- 7. Επιλέξτε από πού θα ανεβάσετε το αρχείο σας (υπολογιστή, dropbox, drive)
- 8. Επιλέξτε το αρχείο σας
- 9. Κάντε κλικ στο κουμπί ανέβασμα (Upload)
- 10. Ελέγξτε τον πίνακα προεπισκόπησης
- 11. Στη συνέχεια, πρέπει να κάνετε κλικ στο κουμπί Επιβεβαίωση (Confirm button) για να ανεβάσετε επίσημα το αρχείο στην εργασία

Για βοήθεια δείτε το σχετικό βίντεο <https://www.youtube.com/watch?v=FUukJBovrbc>